## **Boletim Técnico**

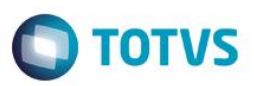

## **Cadastro de Entidades - Melhorias**

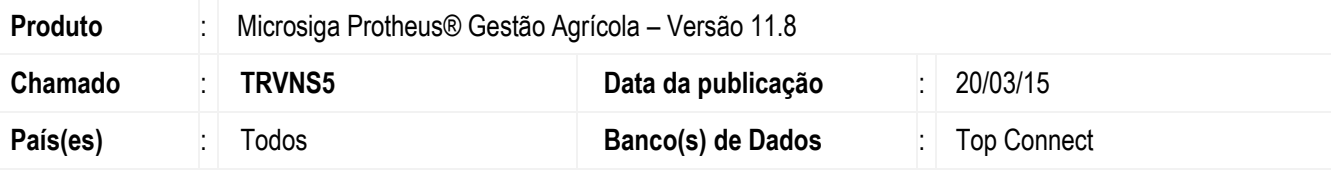

#### **Importante**

Esta melhoria depende de execução do *update* de base *UPDARM* para a tabela **NJ0**, conforme **Procedimentos para Implementação**.

Foram criados os campos CPF/CNPJ e Inscrição Estadual no cadastro de Entidade para agilizar o cadastro, puxando automaticamente o cadastro do fornecedor e cliente vinculado ao mesmo CPF/CNPJ e Inscrição.

Também foi criado o campo "Ativo?" para indicar que o cadastro da Entidade está ativo ou inativo. Em caso de estar inativo, o cadastro da Entidade não será mais aceito na inclusão de Romaneios e Contratos.

Para viabilizar essa melhoria, é necessário aplicar o pacote de atualizações (*Patch*) deste chamado.

### **Procedimento para Implementação**

O sistema é atualizado logo após a aplicação do pacote de atualizações (*Patch*) deste chamado.

#### **Importante**

Antes de executar o compatibilizador **UPDARM,** é imprescindível:

- a) Realizar o *backup* da base de dados do produto que será executado o compatibilizador (diretório **PROTHEUS\_DATA\DATA**, se versão 10, **ou \PROTHEUS11\_DATA\DATA**, se versão 11) e dos dicionários de dados SXs (diretório **PROTHEUS\_DATA\_SYSTEM**, se versão 10, **ou \PROTHEUS11\_DATA\SYSTEM**, se versão 11).
- b) Os diretórios acima mencionados correspondem à **instalação padrão** do Protheus, portanto, devem ser alterados conforme o produto instalado na empresa.
- c) Essa rotina deve ser executada em **modo exclusivo**, ou seja, nenhum usuário deve estar utilizando o sistema.
- d) Se os dicionários de dados possuírem índices personalizados (criados pelo usuário), antes de executar o compatibilizador, certifique-se de que estão identificados pelo *nickname*. Caso o compatibilizador necessite criar índices, irá adicioná-los a partir da ordem original instalada pelo Protheus, o que poderá sobrescrever índices personalizados, caso não estejam identificados pelo *nickname*.
- e) O compatibilizador deve ser executado com a **Integridade Referencial desativada\***.

#### **Atenção**

**O procedimento a seguir deve ser realizado por um profissional qualificado como Administrador de Banco de Dados (DBA) ou equivalente!** 

SIGAAGR – Cadastro de Entidades – Melhorias

**ESTB** 

ento é de propriedade da TOTVS. Todos os direitos reservados.

 $\overline{\omega}$ 

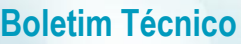

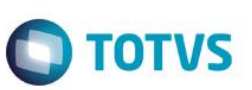

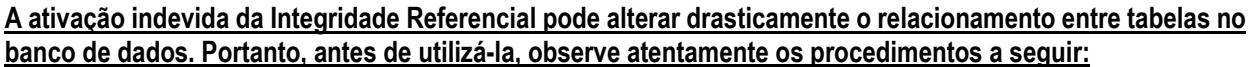

- i. No **Configurador (SIGACFG)**, veja **se a empresa utiliza** Integridade Referencial, selecionando a opção **Integridade/Verificação (APCFG60A)**.
- ii. Se **não há** Integridade Referencial **ativa**, são relacionadas em uma nova janela todas as empresas e filiais cadastradas para o sistema e nenhuma delas estará selecionada. Neste caso, **E SOMENTE NESTE, não é necessário** qualquer outro procedimento de **ativação ou desativação** de integridade, basta finalizar a verificação e aplicar normalmente o compatibilizador, conforme instruções.
- iii. **Se há** Integridade Referencial **ativa** em **todas as empresas e filiais**, é exibida uma mensagem na janela **Verificação de relacionamento entre tabelas**. Confirme a mensagem para que a verificação seja concluída, **ou**;
- iv. **Se há** Integridade Referencial **ativa** em **uma ou mais empresas**, que não na sua totalidade, são relacionadas em uma nova janela todas as empresas e filiais cadastradas para o sistema e, somente, a(s) que possui(em) integridade está(arão) selecionada(s). Anote qual(is) empresa(s) e/ou filial(is) possui(em) a integridade ativada e reserve esta anotação para posterior consulta na reativação (ou ainda, contate nosso Help Desk Framework para informações quanto a um arquivo que contém essa informação).
- v. Nestes casos descritos nos itens **"iii"** ou **"iv", E SOMENTE NESTES CASOS**, é necessário **desativar** tal integridade, selecionando a opção **Integridade/ Desativar (APCFG60D)**.
- vi. Quando desativada a Integridade Referencial, execute o compatibilizador, conforme instruções.
- vii. Aplicado o compatibilizador, a Integridade Referencial deve ser reativada, **SE E SOMENTE SE tiver sido desativada**, através da opção **Integridade/Ativar (APCFG60)**. Para isso, tenha em mãos as informações da(s) empresa(s) e/ou filial(is) que possuía(m) ativação da integridade, selecione-a(s) novamente e confirme a ativação.

#### **Contate o Help Desk Framework EM CASO DE DÚVIDAS!**

1. Em **Microsiga Protheus TOTVS Smart Client** (se versão 10) ou **ByYou Smart Client** (se versão 11), digite **UPDARM** no campo **Programa Inicial**.

Ao executar o compatibilizador, a janela abaixo será aberta:

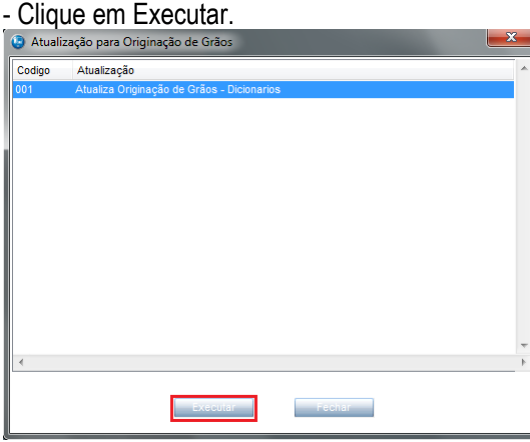

- Marque a empresa.

Este documento é de propriedade da TOTVS. Todos os direitos reservados

# **O** TOTVS

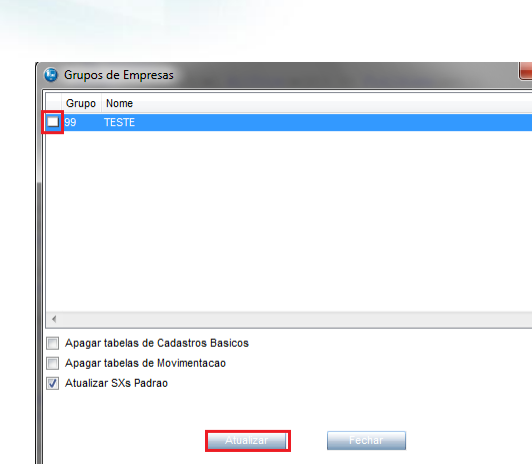

- Selecione a tabela NJ0 e clique em Atualizar.

| <b>Tabela</b>                                 | ۸ |
|-----------------------------------------------|---|
| <b>DXW</b>                                    |   |
| <b>DXX</b>                                    | Ė |
| <b>M</b> NJO                                  |   |
| INJ <sub>2</sub>                              |   |
| <b>NJB</b>                                    |   |
| <b>NJF</b>                                    |   |
| <b>NJG</b>                                    |   |
| <b>NJJ</b>                                    |   |
| <b>NJK</b>                                    |   |
| <b>NJL</b>                                    |   |
| <b>NJM</b>                                    |   |
| <b>NJP</b>                                    |   |
| <b>NJR</b>                                    |   |
| <b>NJT</b>                                    |   |
| <b>NJU</b>                                    |   |
| <b>NJV</b>                                    | ٠ |
|                                               | b |
| <b>Marcar Todos</b><br><b>Jesmarcar Todos</b> |   |
| Atualizar<br>Fechar                           |   |

# **Atualizações do compatibilizador (somente se boletim de update)**

- 1. Criação de **Campos** no arquivo **SX3 – Campos:**
	- Tabela NJ0 Cadastro de Entidades:

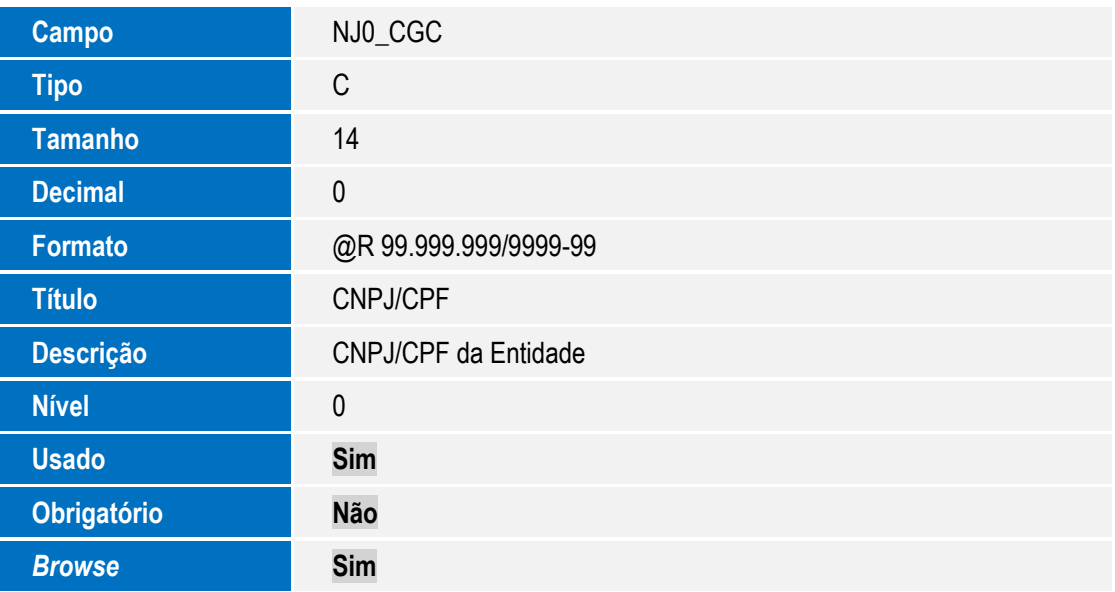

SIGAAGR – Cadastro de Entidades – Melhorias

Este documento é de propriedade da TOTVS. Todos os direitos reservados. ©

# **Boletim Técnico**

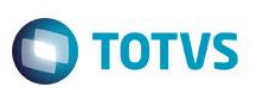

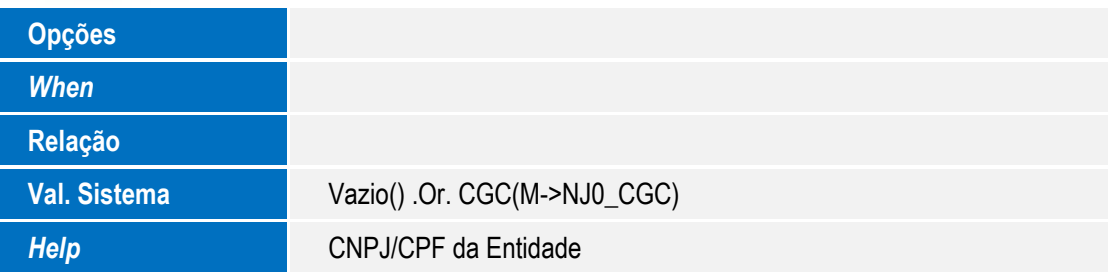

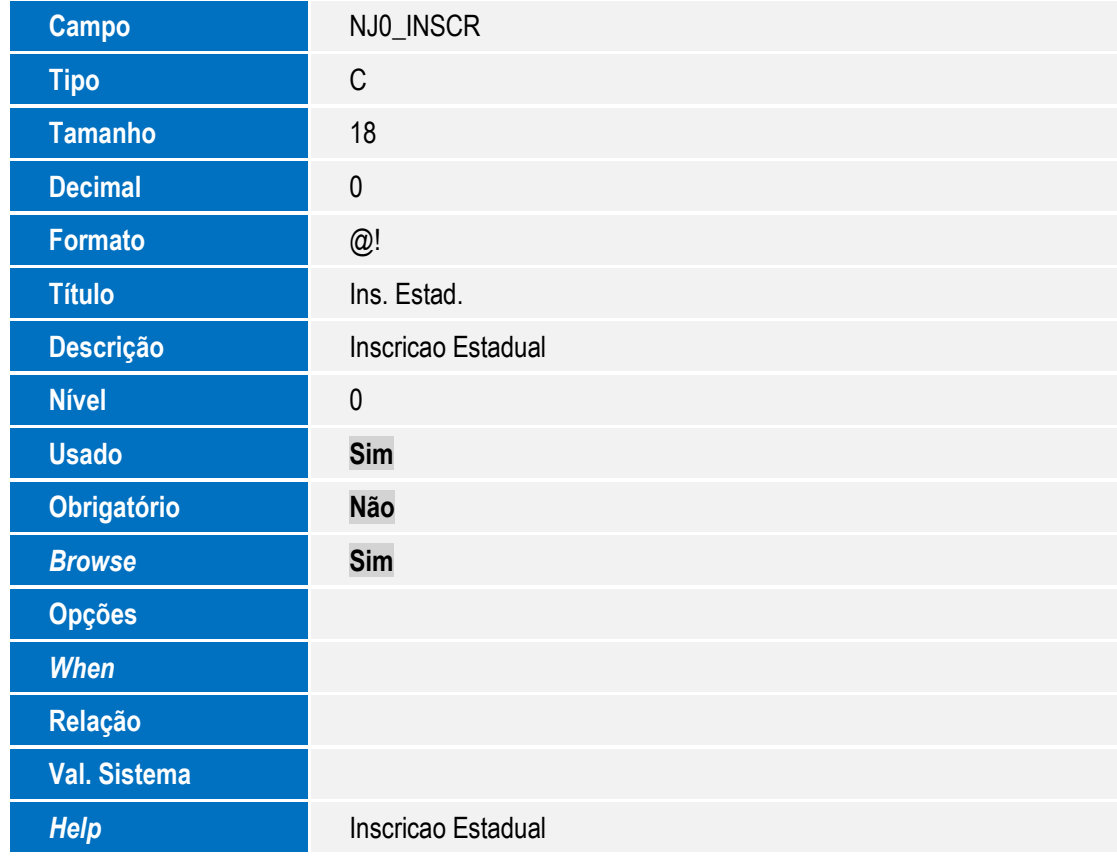

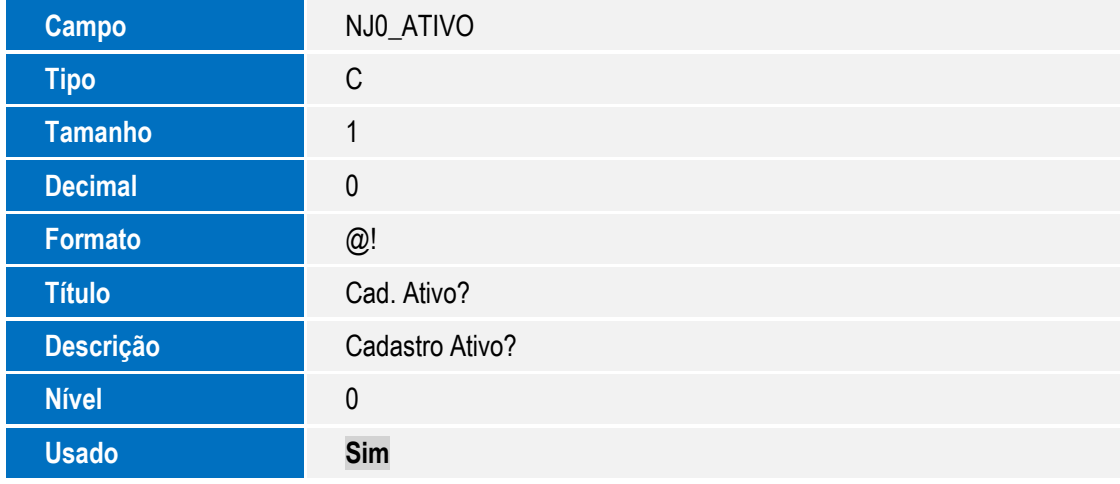

Versão 4.0

## **Boletim Técnico**

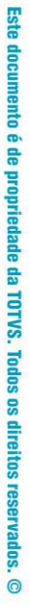

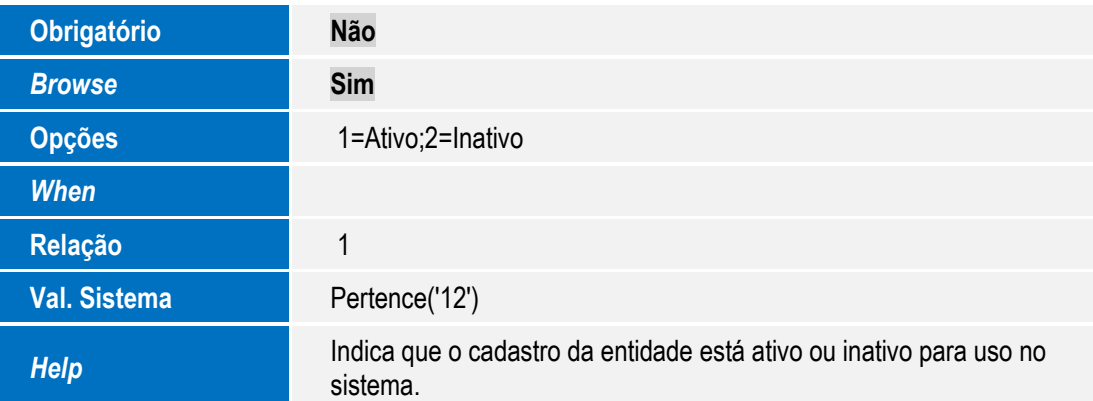